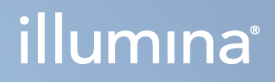

# Illumina Run Manager for NextSeq 550Dx

Szoftverútmutató

AZ ILLUMINA TULAJDONA Dokumentumszám: 200025239 v00 2023. március IN VITRO DIAGNOSZTIKAI HASZNÁLATRA. A jelen dokumentum és annak tartalma az Illumina, Inc. és annak leányvállalatai ("Illumina") tulajdonát képezi, és kizárólag a jelen dokumentumban ismertetett termék(ek) szerződésszerű működtetéséhez használható. Egyéb célokra nem használható. A dokumentum és annak tartalma az Illumina előzetes írásos engedélye nélkül ettől eltérő célokra nem használható és forgalmazható, továbbá semmilyen formában nem kommunikálható, hozható nyilvánosságra vagy reprodukálható. Az Illumina a jelen dokumentummal nem biztosít licencet a termék vásárlójának a harmadik felek szabadalmi, védjegyjogi, szerzői jogi, szokásjogi vagy egyéb oltalom alatt álló jogosultságaihoz.

A jelen dokumentumban szereplő utasításokat a kvalifikált és megfelelően képzett személyzetnek szigorúan be kell tartania az itt ismertetett termék(ek) megfelelő és biztonságos használata érdekében. A termék(ek) használata előtt a felhasználó köteles átolvasni és értelmezni a jelen dokumentumban leírtakat.

AZ ITT SZEREPLŐ INFORMÁCIÓK ELOLVASÁSÁNAK VAGY AZ UTASÍTÁSOK BETARTÁSÁNAK ELMULASZTÁSA ESETÉN A TERMÉK(EK) MEGSÉRÜLHETNEK, ILLETVE SZEMÉLYI SÉRÜLÉS KÖVETKEZHET BE, IDEÉRTVE A FELHASZNÁLÓKAT ÉS MÁSOKAT IS, ILLETVE EGYÉB ANYAGI KÁROK KÖVETKEZHETNEK BE. EZENFELÜL ILYEN ESETEKBEN A TERMÉK (EK)RE VONATKOZÓ GARANCIA ÉRVÉNYÉT VESZTI.

AZ ILLUMINA SEMMIFÉLE FELELŐSSÉGET NEM VÁLLAL AZ ITT BEMUTATOTT TERMÉK(EK) HELYTELEN HASZNÁLATÁBÓL FAKADÓ KÁROKÉRT (AZ ALKATRÉSZEKET ÉS A SZOFTVERT IS IDEÉRTVE).

© 2023 Illumina, Inc. Minden jog fenntartva.

Minden védjegy az Illumina, Inc., illetve az adott tulajdonosok tulajdonát képezi. A védjegyekkel kapcsolatos információkat lásd a [www.illumina.com/company/legal.html](http://www.illumina.com/company/legal.html) weboldalon.

## <span id="page-2-0"></span>Módosítási előzmények

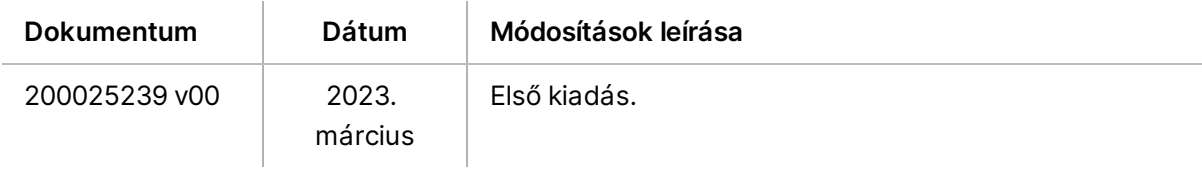

# Tartalomjegyzék

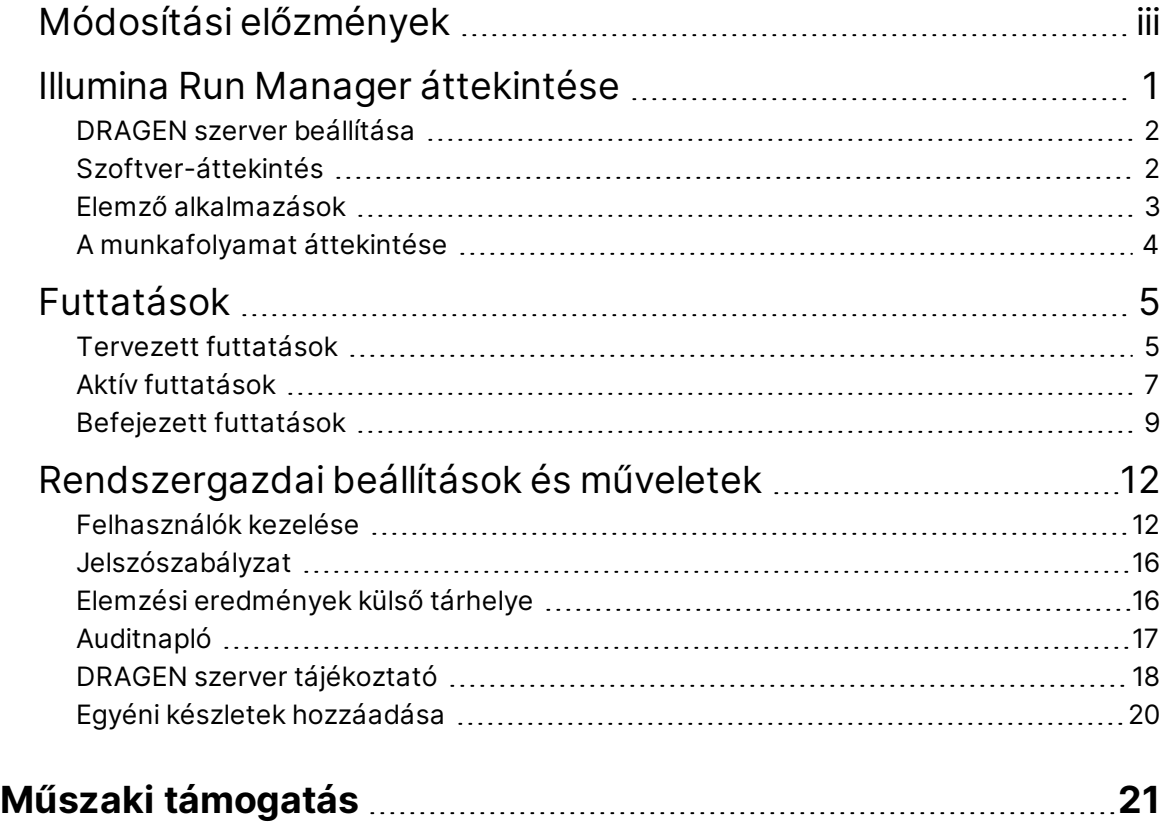

# <span id="page-4-0"></span>Illumina Run Manager áttekintése

Illumina Run Manager™ szoftver egy szerveralapú megoldás futtatás beállítására, szekvenálási adatok elemzésének beállítására, az állapot megfigyelésére és az eredmények megtekintésére. A(z) Illumina Run Manager a(z) NextSeq 550Dx készülékkel csak Dx módban kompatibilis, és Illumina DRAGEN Server for NextSeq 550Dx kiszolgálót igényel.

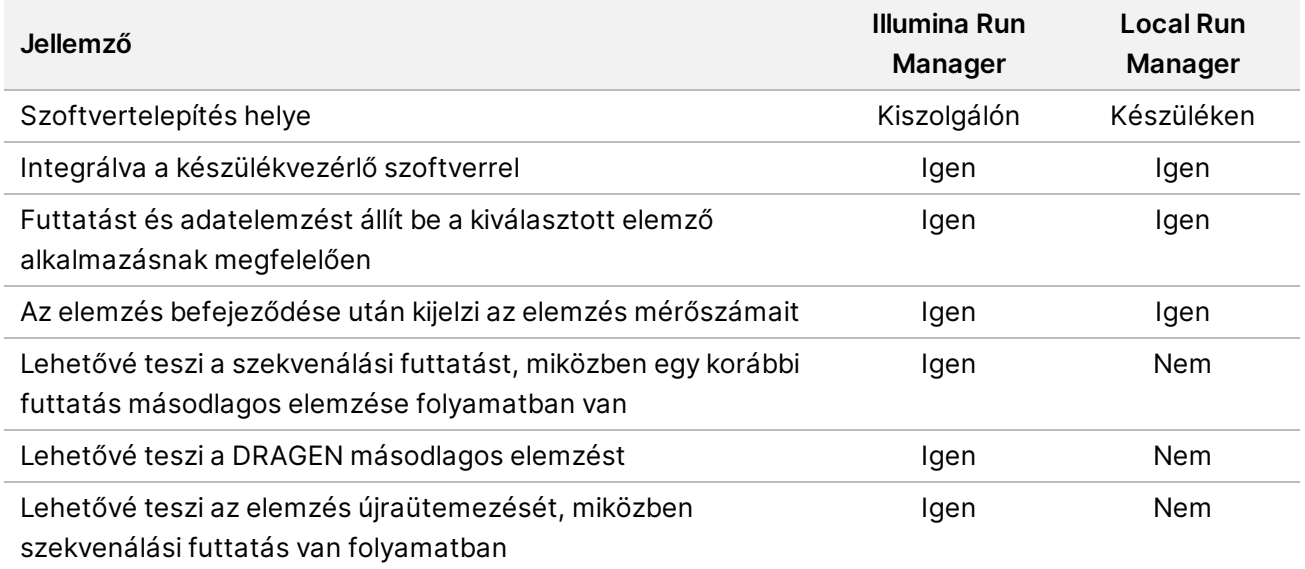

MEGJEGYZÉS A rendszer lehetővé teszi a(z) Illumina Run Manager és Local Run Manager közötti váltást, amikor a műszer Illumina DRAGEN Server for NextSeq 550Dx kiszolgálóval van párosítva. Az eredmények csak a futtatás tervezésekor használt futtatási menedzser használatával hozzáférhetők. Ez az útmutató a(z) Illumina Run Manager platformra vonatkozó útmutatást tartalmaz. A(z) Local Run Manager használatával kapcsolatos információkért lásd: NextSeq 550Dx készülék ismertető kézikönyve (dokumentumszám: 1000000009513).

### <span id="page-5-0"></span>**DRAGEN szerver beállítása**

A(z) Illumina Run Manager telepítését a(z) NextSeq 550Dx számára a(z) Illumina támogató személyzet végzi. További információkért lásd: Illumina DRAGEN Server for NextSeq készülékhez – Telephelyelőkészítési és telepítési útmutató (dokumentumszám: 200025560).

A(z) Illumina Run Manager szoftver telepítve van a(z) DRAGEN szerver rendszerre. A(z) DRAGEN szerver a helyi hálózaton keresztül csatlakozik a(z) NextSeq 550Dx készülék rendszerhez, egyedi IPcímeket használva a(z) DRAGEN szerver és NextSeq 550Dx készülék számára. A(z) NextSeq 550Dx, DRAGEN szerver és a külső tárhely között legalább 1 Gb sebességű hálózati kapcsolat szükséges. A(z) DRAGEN szerver és a külső tárhely között 10 Gb sebességű kapcsolat javasolt a gyorsabb adatátvitel érdekében.

1 ábra NextSeq 550Dx DRAGEN szerver szerverrel, hálózattal

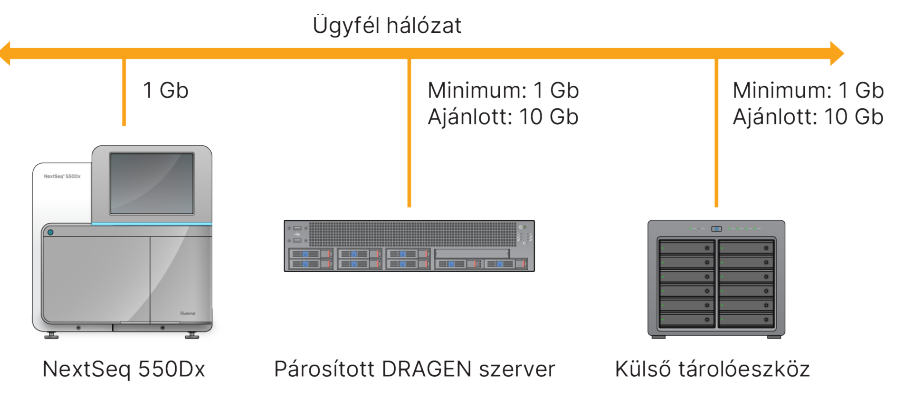

<span id="page-5-1"></span>A hálózattal és a párosítással kapcsolatban további információkat a *DRAGEN szerver [tájékoztató](#page-21-0)* a 18. [oldalon](#page-21-0) című szakaszban talál.

## **Szoftver-áttekintés**

Amikor bejelentkezik a(z) Illumina Run Manager szoftverbe, megnyílik a szoftver kezelőfelülete. A szoftver kezelőfelületén a következő feladatokat végezheti el:

- Futtatások tervezése
- Futtatások sorba rendezése és szűrése
- Szekvenálás és elemzés állapotának megtekintése
- Elemzés leállítása vagy újraütemezése
- Futtatási kimeneti mappájának kezelése

#### **Illumina Run Manager megtekintése**

A(z) Illumina Run Manager felületét párosított szekvenálási eszközön vagy webböngészőn keresztül tekintheti meg. A felület megtekintéséhez válassza a következő lehetőségek egyikét:

- **Open the Illumina Run Manager interface** (Nyissa meg a(z) Illumina Run Manager kezelőfelületet)—A készülék monitorának kezdőképernyőjén a(z) Illumina Run Manager kiválasztásával.
- **On a networked computer** (Hálózati számítógépen)—Csatlakozzon a kiszolgálóhoz a telepítés során hozzárendelt DRAGEN szerver nevet a webböngésző URL sávjába beírva. További információkért lásd a *Kiszolgálóra vonatkozó [követelmények](#page-21-1)* a 18. oldalon című szakaszt.

#### **Főmenü**

A főmenü a felhasználói felület bal oldalán található. A főmenüben lévő ikonok a következő képernyőkhöz biztosítanak hozzáférést:

- **Runs** (Futtatások)—Tervezett, aktív és befejezett futtatások megtekintése. A futtatások minden felhasználó számára láthatók.
- <span id="page-6-0"></span>• **Applications** (Alkalmazások)—Telepített alkalmazások megtekintése. Az alkalmazásbeállításokat a rendszergazdák a böngészőn keresztül konfigurálhatják.

## **Elemző alkalmazások**

A(z) Illumina Run Manager az adatelemzést végző alkalmazások egész választékát támogatja. Minden alkalmazás az alkalmazásnak és a könyvtártípusnak megfelelő speciális eljárásokkal rendelkezik. Az egyes elemző alkalmazások leírását lásd a(z) [Illumina](https://support.illumina.com/) Run Manager támogatási oldalon a(z) Illumina® Support Center [webhelyen.](https://support.illumina.com/)

Az Illumina Run Manager szoftver nem tartalmaz előre telepített elemző alkalmazásokat. Minden egyes Dx elemző alkalmazást az Illumina támogató személyzet tölt le és telepít a rendszerre. Az

elemző alkalmazás telepítésével kapcsolatos további információkért forduljon a *Műszaki [támogatás](#page-24-0)* a 21. [oldalon](#page-24-0).

### **Az Alkalmazások képernyő áttekintése**

Az Applications (Alkalmazások) képernyőn a rendszergazdák konfigurálhatják a telepített alkalmazások beállításait és alkalmazásokat rendelhetnek hozzá a felhasználókhoz. Az Applications (Alkalmazások) képernyő megtekintéséhez válassza az **Applications** (Alkalmazások) ikont a főképernyő bal oldalán, majd válassza ki a kívánt alkalmazást. A Configuration (Konfiguráció) képernyőn megjelenő pontos mezők az alkalmazástól függően változnak, de a következőket tartalmazhatják:

- **Application name** (Alkalmazás neve)
- **Application version** (Alkalmazás verziója)
- **DRAGEN version** (DRAGEN verzió)
- **Library prep kits** (Könyvtár-előkészítési készletek)—Válassza ki az alkalmazással használni kívánt alapértelmezett könyvtár-előkészítési készleteket.
- **Index adapter kits** (Index adapter készletek)—Válassza ki az alkalmazással használni kívánt alapértelmezett index adapter készleteket.
- **Read type** (Leolvasás típusa)—Válasszon ki egy alapértelmezett leolvasási típust.
- **Read lengths** (Leolvasási hosszúságok)—Válassza ki az alapértelmezett leolvasási hosszúságokat.
- **Reference genome** (Referencia genom)—Töltse fel és válassza ki az alkalmazással használni kívánt referencia genomot.
- <span id="page-7-0"></span>• **Output file formats** (Kimeneti fájlformátumok)—Válassza ki a kívánt kimeneti fájlformátumokat.

### **A munkafolyamat áttekintése**

A következő lépések áttekintést adnak a futtatás létrehozására és az elemzés eredményeinek megtekintésére szolgáló munkafolyamatról Illumina Run Manager platformon. A konkrét lépések az egyes elemzési alkalmazások esetében eltérőek. A lépésenkénti utasításokat lásd a használt elemző alkalmazás munkafolyamat-útmutatójában.

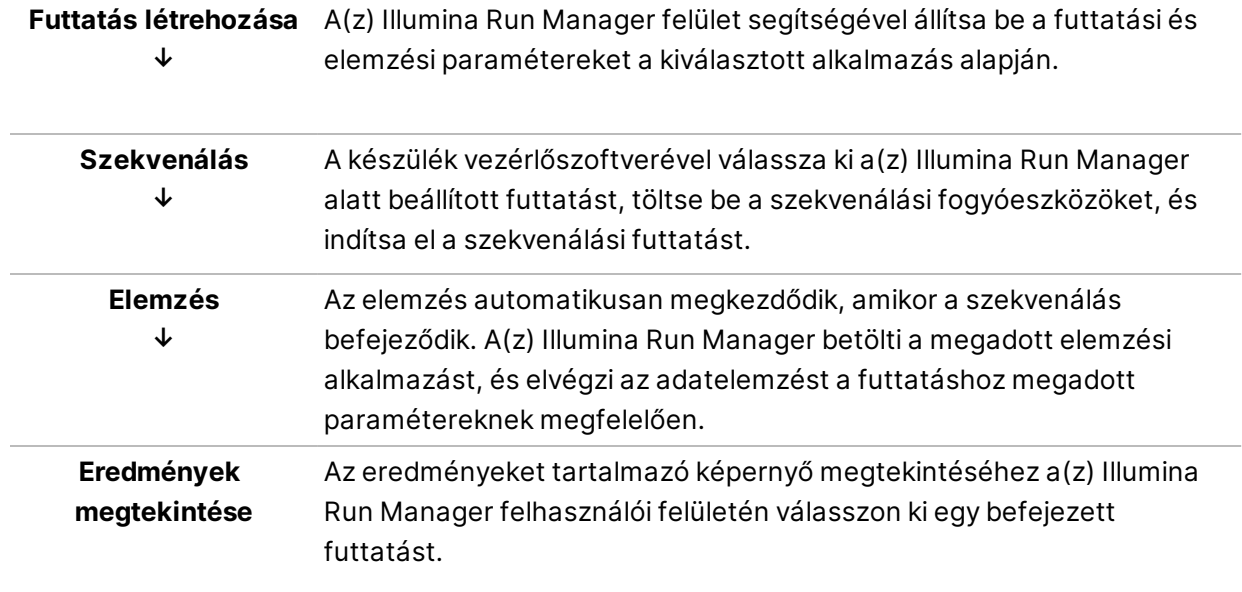

# <span id="page-8-0"></span>Futtatások

A Runs (Futtatások) képernyőn a szekvenálási futtatások Planned (Tervezett), Active (Aktív) és Completed (Befejezett) állapot szerint rendezve jelennek meg. Minden lap zárójelben megjeleníti az egyes csoportokba tartozó futtatások számát. További futtatások megtekintéséhez használja a lista alján található navigációs nyilakat. A keresés funkcióval kereshet futtatási név, könyvtári kémcsőazonosító vagy alkalmazásnév szerint. Minden futtatás a következő információkat tartalmazza:

- **Status** (Állapot)—A futtatás állapota és egy folyamatjelző sáv.
- **Run Name** (Futtatás neve)—A hozzárendelt futtatási nevet és a futtatási eredményeket tartalmazó oldalakra mutató linkeket tartalmazza.
- **Application** (Alkalmazás)—A futtatáshoz rendelt elemző alkalmazást jeleníti meg.
- **Owner** (Tulajdonos)—A futtatás létrehozóját jeleníti meg.
- **Date Modified** (Módosítás dátuma)—A futtatási vagy elemzési munkamenet legutóbbi módosításának dátumát és idejét tartalmazza. Alapértelmezés szerint az Active Runs (Aktív futtatások) képernyő tartalma ezen oszlop szerint van sorba rendezve.

<span id="page-8-1"></span>A futtatási lista emelkedő vagy csökkenő sorrendben történő sorba rendezéséhez válassza ki valamelyik oszlop fejlécét.

### **Tervezett futtatások**

A(z) Illumina Run Manager alatt tervezett futtatások a Runs (Futtatások) képernyő Planned (Tervezett) lapján jelennek meg. A Planned (Tervezett) lapon látható minden futtatás a következő információkat tartalmazza:

- **Status** (Állapot)—A futtatás állapotát jeleníti meg.
- **Run Name** (Futtatás neve)—Megjeleníti a hozzárendelt futtatás nevét és a Run Details (Futtatás részletei) képernyőre mutató hivatkozásokat.
- **Application** (Alkalmazás)—A futtatáshoz rendelt elemző alkalmazást jeleníti meg. Ha az alkalmazás IVD vizsgálat, IVD címkét is tartalmaz.
- **Owner** (Tulajdonos)—Megjeleníti a futtatás létrehozóját.
- **Last Modified** (Utolsó módosítás)—A futtatási vagy elemzési munkamenet legutóbbi módosításának dátumát és idejét jeleníti meg. Alapértelmezés szerint a Planned (Tervezett) lap a Date Created (Létrehozás dátuma) szerint van rendezve.
- **Actions** (Műveletek)—Megjeleníti a futtatás törléséhez használt lomtárat.

A tervezett futtatások a következő állapotok egyikében létezhetnek:

• **Planned** (Tervezett)—A futtatás létrejött, és elérhető a szekvenálás megkezdéséhez

- **Needs Attention** (Figyelmet igényel)—A futtatással kapcsolatban felhasználói beavatkozást igénylő problémák merültek fel. Válassza ki a futtatást a futtatás szerkesztéséhez vagy a hiba elvetéséhez, hogy az állapotot Planned (Tervezett) értékre módosítsa.
- **Locked** (Zárolt)—Abban az esetben, ha probléma van a készülékkel, az automatikusan zárolja a futtatást. A futtatás feloldásához válassza ki a futtatást, majd válassza az **Unlock** (Feloldás) lehetőséget.

MEGJEGYZÉS A(z) Local Run Manager segítségével tervezett szekvenálási futtatások Illumina Run Manager szoftverrel nem láthatók. A Run Manager futtatáskezelő megváltoztatására vonatkozó információkat lásd a *A Run [Manager](#page-22-0) szoftver [beállítása](#page-22-0)* a 19. oldalon szakaszban.

Két különböző módon hozhat létre új tervezett futtatást:

- **Import Run** (Futtatás importálása)—Előkészített mintalap fájl feltöltése (samplesheet.csv)
- **Create Run** (Futtatás létrehozása)—Futtatási paraméterek manuális megadása

Az alkalmazásokban tervezett futtatások a Runs (Futtatások) képernyő Planned (Tervezett) lapján jelennek meg.

#### **Futtatás importálása**

Az alábbi lépéseket végrehajtva importálhat futtatást a(z) Illumina mintalap 2. verziója (samplesheet.csv ) használatával.

MEGJEGYZÉS Egyedi futtatásnév és fájlnév szükséges.

- 1. A Planned Runs (Tervezett futtatások) fülön válassza az **Import Run** (Futtatás importálása) lehetőséget.
- 2. Válassza ki a mintalap fájlt (\*.csv).
- 3. Válassza az **Open** (Megnyitás) lehetőséget.

#### **Futtatás létrehozása**

Futtatást a következő lépéseket végrehajtva hozhat létre az Illumina Run Manager segítségével, a futtatási paraméterek manuális megadásával. Futtatások létrehozása a készüléken vagy a(z) Illumina Run Manager hálózatba kötött számítógépről való elérésével.

MEGJEGYZÉS Az egyes elemző alkalmazások által igényelt pontos információk eltérőek. Az adott alkalmazáshoz tartozó futtatási információkat lásd az alkalmazás munkafolyamatútmutatójában.

- 1. A Runs (Futtatások) képernyő Planned (Tervezett) lapján válassza a **Create Run** (Futtatás létrehozása) lehetőséget.
- 2. Válasszon ki egy alkalmazást, majd kattintson a **Next** (Következő) gombra.
- 3. Lépegessen végig a beállítási képernyőkön. Az alkalmazástól függően a megjelenített képernyők a következő információkat tartalmazhatják:
	- **Run Settings** (Futtatási beállítások)—Írja be a futtatási paramétereket.
	- **Sample Data** (Mintaadatok)—Írja be a mintaadatokat manuálisan vagy a mintaadatokat tartalmazó CSV-fájl importálásával. A mintaneveknek egyedinek kell lenniük.
	- **Analysis Settings** (Elemzési beállítások)—Írja be az elemzés beállításait.
- 4. A Run Review (Futtatás áttekintése) képernyőn tekintse át a futtatási információkat, és nyomja meg a **Save** (Mentés) gombot.

A futtatás bekerül a futtatások listájának tetejére a Planned (Tervezett) lapon.

#### **Tervezett futtatás szerkesztése**

- 1. A Runs (Futtatások) képernyő Planned (Tervezett) lapján válassza ki a futtatás nevét. Megjelenik a tervezett futtatás összefoglalása.
- 2. Válassza az **Edit** (Szerkesztés) lehetőséget.
- 3. Szerkessze a paramétereket szükség szerint.
- 4. Ha végzett, válassza a **Save** (Mentés) lehetőséget. A Planned Runs (Tervezett futtatások) oldalon frissül a futtatás Last Modified (Utolsó módosítás) dátuma.

#### **Tervezett futtatás törlése**

A futtatások kétféleképpen törölhetők. Egy tervezett futtatás törléséhez tegye a következők egyikét:

- A Runs (Futtatások) képernyő Planned (Tervezett) lapján keresse meg a futtatást, és válassza ki a lomtárat az Actions (Műveletek) oszlopban. A tervezett futtatás törlésre kerül.
- <span id="page-10-0"></span>• A Runs (Futtatások) képernyő Planned (Tervezett) lapján válassza ki a futtatást a Run Details (Futtatás részletei) képernyő megnyitásához, majd kattintson a Delete (Törlés) gombra.

### **Aktív futtatások**

A Runs (Futtatások) képernyő Active (Aktív) lapján azok a futtatások jelennek meg, amelyek még nem fejezték be az összes szekvenálási és elemzési lépést. Válasszon ki egy aktív futtatást az állapotra vonatkozó további részletek megjelenítéséhez, vagy szakítsa meg az elemzést. Az Active (Aktív) lapon a befejezésüket megakadályozó hibákat tapasztaló futtatások is megjelennek. Válassza ki a futtatást a hibaüzenetek megtekintéséhez. Az Active (Aktív) lapon látható minden futtatás a következő információkat tartalmazza:

• **Run** (Futtatás)—A futtatás nevét és a Run Details (Futtatás részletei) képernyőre mutató

linkeket jeleníti meg. A futtatáshoz társított elemző alkalmazás is megjelenik.

- **Started** (Elindítva)—A futtatás kezdetének dátumát és időpontját jeleníti meg.
- **Status** (Állapot)—A futtatás állapotát jeleníti meg.
- **Actions** (Műveletek)—Lehetőség az elemzés megszakítására.

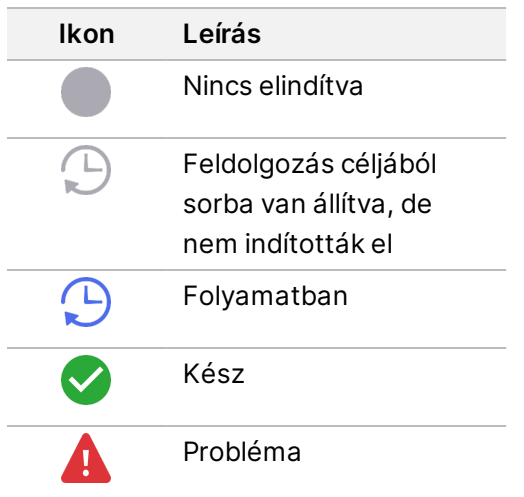

Balról jobbra négy ikon a munkafolyamat következő lépéseit jelzi:

- Szekvenálási futtatás
- Szekvenálási fájl átvitele elemzés céljából
- Elemzés folyamatban vagy befejezve
- Elemzési fájl átvitele külső tárhelyre

Miután az elemzés kimeneti fájljának átvitele befejeződött, a futtatás láthatóvá válik a Completed Runs (Befejezett futtatások) lapon.

Az egyes állapotokkal kapcsolatos további információkért használja a futtatás neve melletti nyíl ikont a nézet kibontásához. A kezdő és befejező dátum és időpont a munkafolyamat minden egyes lépéséhez meg van adva.

#### **Elemzés megszakítása**

Megszakíthatja az elemzést olyan futtatások tekintetében, amelyek elemzésre várva sorban állnak vagy elemzés alatt vannak. Az elemzés megszakításához tegye a következőket:

- 1. A Runs (Futtatások) képernyő Active (Aktív) fülén keresse meg a megszakítani kívánt futtatási elemzést, és válassza a **Cancel Analysis** (Elemzés megszakítása) lehetőséget. Másik lehetőségként az elemzést a Run Details (Futtatás részletei) képernyőről is megszakíthatja, ha kiválasztja a **Cancel Analysis** (Elemzés megszakítása) lehetőséget a Run Details (Futtatás részletei) képernyő jobb alsó sarkában.
- 2. Ha a rendszer megerősítést kér, kattintson a **Yes** (Igen) gombra. A futtatás elemzése megszakad.

A megszakított futtatások a Completed Runs (Befejezett futtatások) lapon *Analysis failed* (Sikertelen elemzés) megjelöléssel, a Run Details (Futtatás részletei) képernyőn pedig *Analysis failed - canceled by user* (Elemzés sikertelen—felhasználó megszakította) megjelöléssel jelennek meg.

### <span id="page-12-0"></span>**Befejezett futtatások**

A Runs (Futtatások) képernyő Completed (Befejezett) lapján azok a futtatások jelennek meg, amelyek befejezték az összes szekvenálást és elemzést. A Completed (Befejezett) lapon látható minden futtatás a következő információkat tartalmazza:

- **Status** (Állapot)—A futtatás állapotát jeleníti meg.
- **Run Name** (Futtatás neve)—A futtatás nevét és a Run Details (Futtatás részletei) képernyőre mutató linkeket jeleníti meg.
- **Application** (Alkalmazás)—A futtatáshoz rendelt elemző alkalmazást jeleníti meg. Ha az alkalmazás IVD vizsgálat, IVD címkét is tartalmaz.
- **%Q30**—A 30 (Q30) vagy magasabb minőségi pontszámú nem indexált leolvasások százalékos arányát jeleníti meg.
- **Total Yield** (Teljes hozam)—A nem indexált teljes hozamot (G) jeleníti meg.
- **Last Modified** (Utolsó módosítás)—A futtatási vagy elemzési munkamenet legutóbbi módosításának dátumát és idejét jeleníti meg.

#### **Futtatás részletei**

A Run Details (Futtatás részletei) képernyő a futtatással kapcsolatos információkat, a szekvenálási mérőszámok összefoglalását és a futtatási mappa helyét tartalmazza. Az elemzési eredmények megtekintéséhez lépjen a Completed (Befejezett) lapra, majd válassza ki a futtatás nevét.

**Megjelenik az elemzési eredmények összefoglalása, amely a következő információkat tartalmazza:**

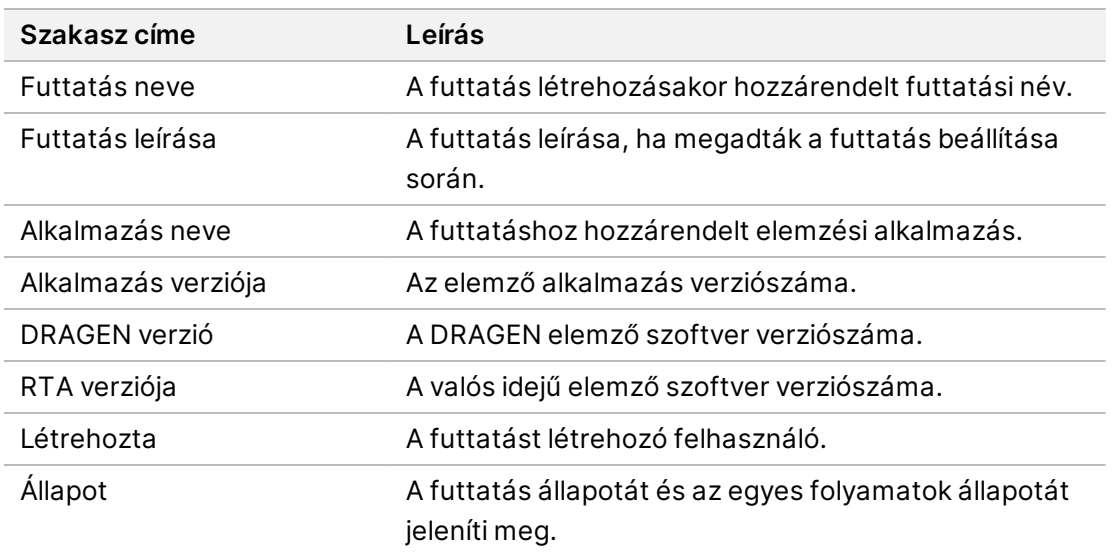

#### **Szekvenálási adatok**

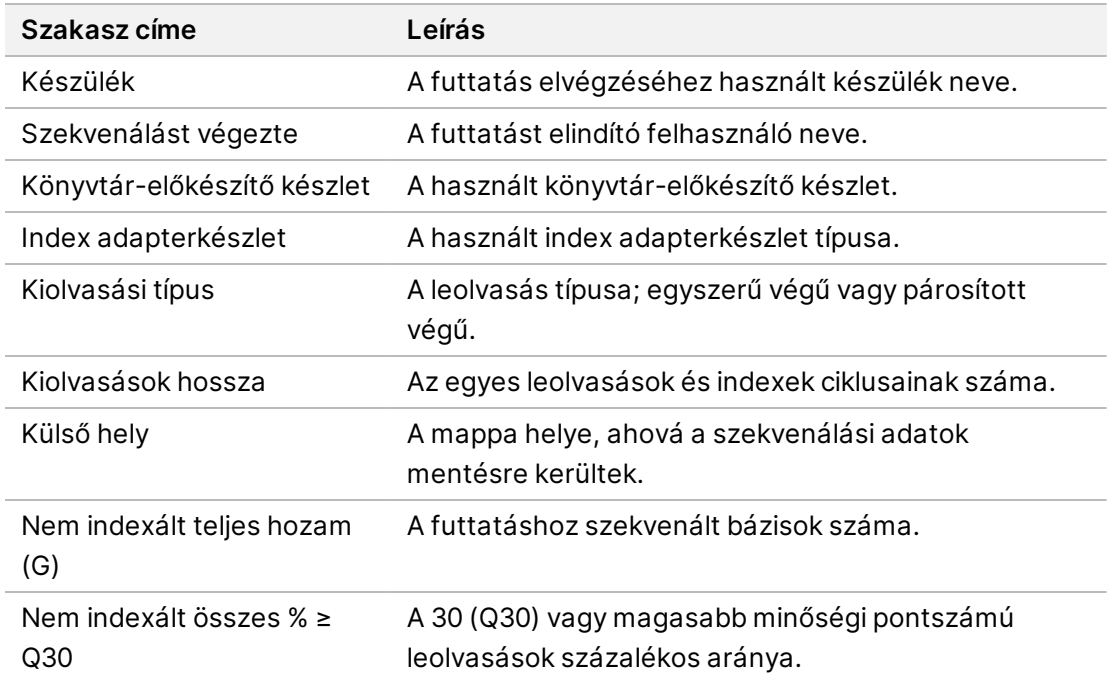

#### **Újraütemezett elemzés**

Szülő futtatás megtekintésekor a Requeued Analysis Runs (Újraütemezett elemzési futtatások) szakaszban látható azon futtatások neve, amelyeket újra sorba állítottak. Válasszon ki egy futtatásnevet az újraütemezett elemzési futtatás részleteinek megtekintéséhez.

Újraütemezett elemzési futtatás megtekintésekor a Requeued Analysis (Újraütemezett elemzés) szakasz a következő információkat jeleníti meg:

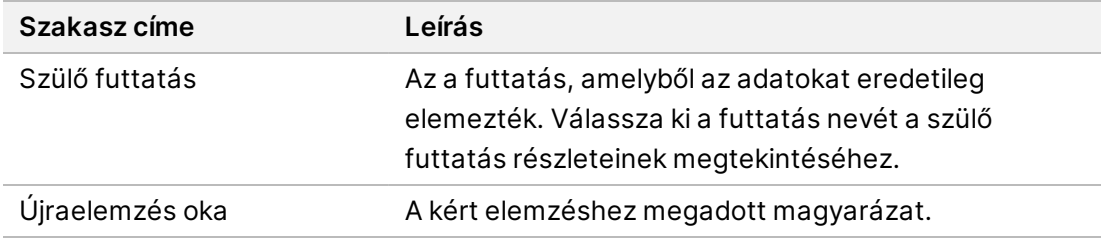

További információkért lásd az *Elemzés [újraütemezése](#page-14-0)* a 11. oldalon című szakaszt.

#### **Minták és eredmények**

A megjelenített mezők az alkalmazástól függően változnak, de a következőket tartalmazhatják:

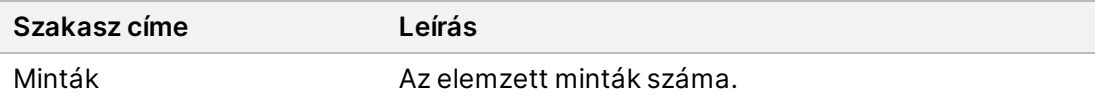

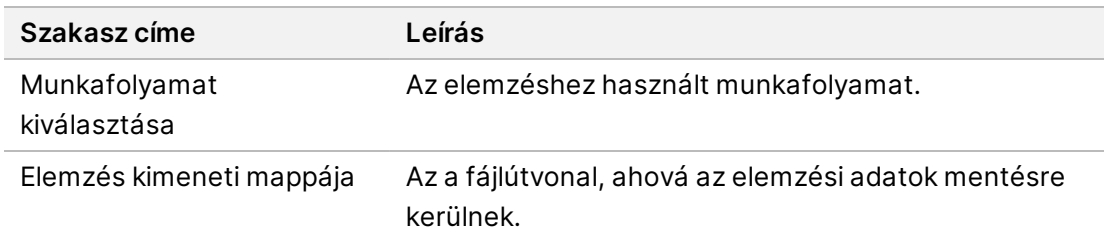

#### **Mintalap megtekintése**

A Sample Sheet (Mintalap) a Run Details (Futtatás részletei) képernyőn tekinthető meg.

1. A Run Details (Futtatás részletei) képernyő bal alsó sarkában válassza a **Sample Sheet** (Mintalap) lehetőséget.

<span id="page-14-0"></span>Megjelenik a mintalap.

#### **Elemzés újraütemezése**

Az elemzés újraütemezése olyankor válhat szükségessé, ha leállították, ha sikertelen volt, vagy ha eltérő beállításokkal kíván ismételten elemezni egy futtatást. Az elemzés újraütemezése a Run Details (Futtatás részletei) képernyőn található funkció, de előfordulhat, hogy bizonyos alkalmazásokhoz nem érhető el. További információkért lásd az alkalmazási szoftver útmutatóját.

# <span id="page-15-0"></span>Rendszergazdai beállítások és műveletek

A(z) Illumina Run Manager szoftver bal felső sarkában található Settings (Beállítások) menüben a következő beállítások és feladatok érhetők el:

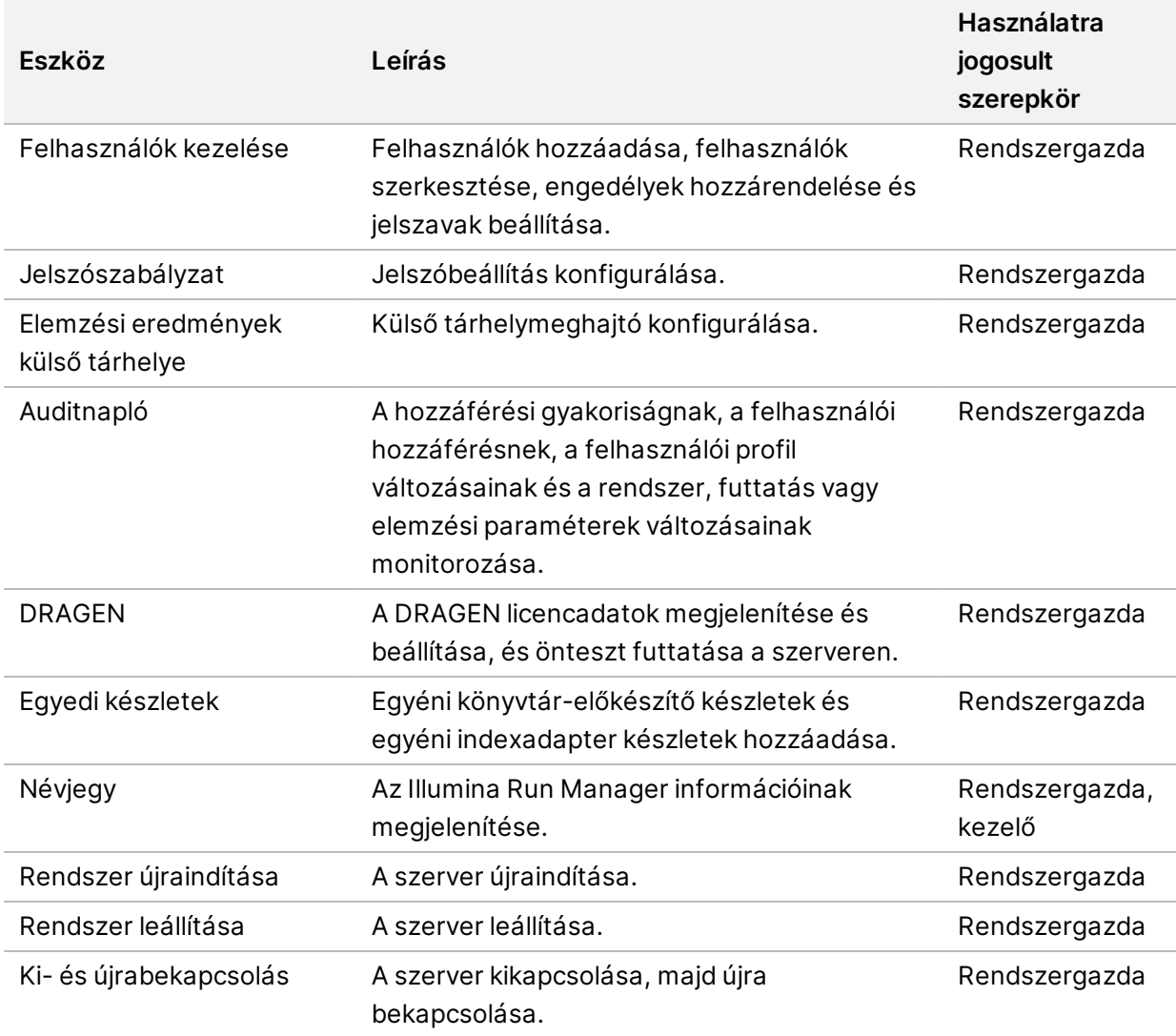

### <span id="page-15-1"></span>**Felhasználók kezelése**

A felhasználói fiókok a User Management (Felhasználókezelés) képernyőn jelennek meg. A User Management (Felhasználókezelés) oldalon látható az összes felhasználói fiókhoz tartozó Username (Felhasználónév), Last Name (Vezetéknév), First Name (Utónév), Status (Állapot) és Actions (Műveletek). Az Actions (Műveletek) oszlop lehetővé teszi a felhasználó eltávolítását a lomtár ikon kiválasztásával.

A rendszergazdák az egyes fiókok részletei között kezelhetik a felhasználó szerepkörét és jogosultságait. A két lehetséges szerepkör a következő:

- **Administrators** (Rendszergazdák)—A rendszergazdai szerepkörhöz alapértelmezésként teljes körű jogosultságok tartoznak.
- **Sequencer Operators** (Szekvenáló kezelők)—A kezelő szerepek konfigurálhatók a lehetséges engedélyek egy részhalmaza alapján. Futtatásokat minden felhasználó létrehozhat és szerkeszthet, függetlenül a beállított jogosultságoktól.

A User Management (Felhasználókezelés) képernyőt csak a rendszergazdák tekinthetik meg.

### **Felhasználói szerepkörök**

Alapértelmezés szerint az új felhasználói fiókok a felhasználó szerepkörhöz vannak hozzárendelve. A rendszergazdai és kezelői szerepkörök további engedélyeket biztosítanak.

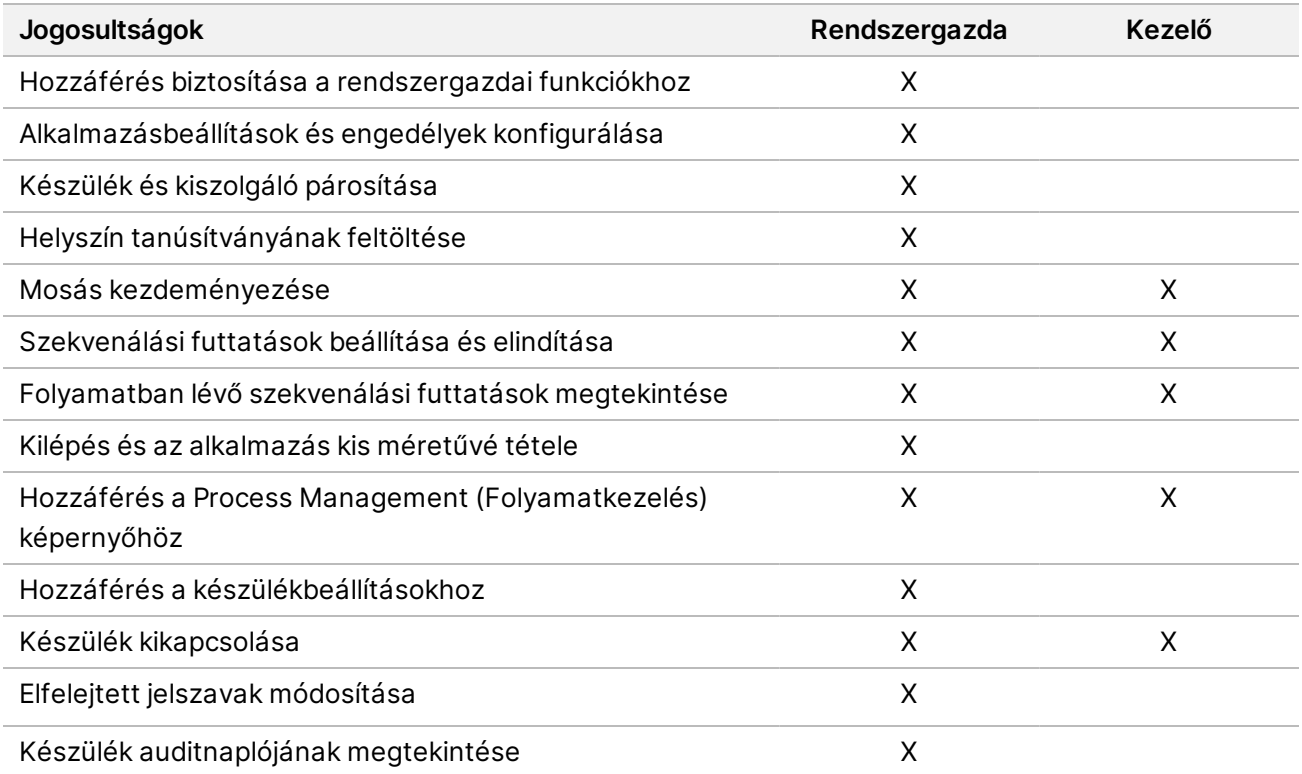

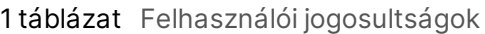

### **Új felhasználó létrehozása**

- 1. Válassza a Settings (Beállítások) menüt a szoftver kezelőfelületének bal felső részén, majd válassza a **User Management** (Felhasználókezelés) lehetőséget.
- 2. A User Management (Felhasználókezelés) képernyőn válassza az **Add User** (Felhasználó hozzáadása) lehetőséget.

3. Az Add User (Felhasználó hozzáadása) párbeszédpanelen írjon be egy felhasználónevet, valamint az új felhasználó vezetéknevét és utónevét.

A felhasználóneveknek egyedinek kell lenniük, nem használhatók fel újra, és nem módosíthatók.

- 4. Jelölje be a **User Enabled** (Felhasználó engedélyezve) jelölőnégyzetet.
- 5. A Password (Jelszó) mezőbe írjon be egy ideiglenes jelszót. Az ideiglenes jelszók nem tárolódnak a jelszóelőzmények között, és ezeket lehet ismét használni.
- 6. A Confirm Password (Jelszó megerősítése) mezőbe írja be újra az ideiglenes jelszót.
- 7. Szerepkör kiválasztásához válassza az **Administrator** (Rendszergazda) vagy a **Sequencer Operators** (Szekvenáló kezelők) lehetőséget.
- 8. Válassza ki az alkalmazás-hozzáférést az új felhasználó számára.
- <span id="page-17-0"></span>9. Válassza a **Save** (Mentés) lehetőséget.

#### **Felhasználó jelszavának visszaállítása**

- 1. A szoftver kezelőfelületének bal felső sarkában található Settings (Beállítások) menüben válassza a **User Management** (Felhasználókezelés) lehetőséget.
- 2. A Username (Felhasználónév) oszlopban válassza ki a felhasználó nevét.
- 3. A Password (Jelszó) mezőbe írjon be egy ideiglenes jelszót.

Az ideiglenes jelszók nem tárolódnak a jelszóelőzmények között, és ezeket lehet ismét használni. A jelszavakra a következő követelmények vonatkoznak:

- 8 és 64 karakter közötti hosszúság
- legalább egy nagybetű
- legalább egy kisbetű
- legalább egy számjegy
- legalább egy szimbólum
- nem az utolsó öt jelszó egyike
- 4. A Confirm Password (Jelszó megerősítése) mezőbe írja be újra az ideiglenes jelszót.
- 5. Válassza a **Save** (Mentés) lehetőséget.

#### **Felhasználói jelszavak**

A(z) Illumina Run Manager egy különálló, független szoftver, amely a saját hitelesítő adatait igényli. Meglévő jelszavát bármikor megváltoztathatja. A jelszó megváltoztatásához ismernie kell a jelenlegi jelszavát. Ha elfelejti a jelszavát, a rendszergazda hozzárendelhet egy ideiglenes jelszót.

MEGJEGYZÉS Az alábbi útmutatást követve változtassa meg a jelszavát. Ha rendszergazdai fiókkal rendelkezik, a más felhasználói fiókokhoz tartozó jelszavak megváltoztatásával kapcsolatban tekintse meg a *Felhasználó jelszavának [visszaállítása](#page-17-0)* a 14. oldalon című szakaszt.

A jelszó visszaállításához tegye a következőket.

- 1. Válassza ki a személy ikont a infópult jobb felső sarkában, majd válassza a **Change Password** (Jelszó módosítása) lehetőséget.
- 2. Az Old Password (Régi jelszó) mezőbe írja be a jelenlegi jelszavát.
- 3. A New Password (Új jelszó) mezőbe írjon be egy új jelszót.
- 4. A Confirm New Password (Új jelszó megerősítése) mezőbe írja be újra az új jelszót.
- 5. Válassza a **Save** (Mentés) lehetőséget.

#### **Felhasználó inaktiválása**

- 1. Válassza a Settings (Beállítások) menüt a szoftver kezelőfelületének bal felső részén, majd válassza a **User Management** (Felhasználókezelés) lehetőséget.
- 2. A Username (Felhasználónév) oszlopban válassza ki a felhasználó nevét.
- 3. Törölje a **User Enabled** (Felhasználó engedélyezve) jelölőnégyzetet.
- 4. Válassza a **Save** (Mentés) lehetőséget.

#### **Felhasználó feloldása**

- 1. Válassza a Settings (Beállítások) menüt a szoftver kezelőfelületének bal felső részén, majd válassza a **User Management** (Felhasználókezelés) lehetőséget.
- 2. A Username (Felhasználónév) oszlopban válassza ki a felhasználó nevét.
- 3. Jelölje be a **User Enabled** (Felhasználó engedélyezve) jelölőnégyzetet.
- 4. A Password (Jelszó) mezőbe írjon be egy ideiglenes jelszót. Az ideiglenes jelszók nem tárolódnak a jelszóelőzmények között, és ezeket lehet ismét használni.
- 5. A Confirm Password (Jelszó megerősítése) mezőbe írja be újra az ideiglenes jelszót.
- 6. Válassza a **Save** (Mentés) lehetőséget.

#### **Felhasználói jogosultságok módosítása**

- 1. Válassza a Settings (Beállítások) menüt a szoftver kezelőfelületének bal felső részén, majd válassza a **User Management** (Felhasználókezelés) lehetőséget.
- 2. A Username (Felhasználónév) oszlopban válassza ki a felhasználó nevét.
- 3. Válassza az **Admin** (Rendszergazda) vagy a **Sequencer Operators** (Szekvenáló kezelők) lehetőséget.
- 4. Válassza ki, hogy a felhasználó számára melyik alkalmazáshoz kívánja hozzáférést adni.
- 5. Válassza a **Save** (Mentés) lehetőséget.

## <span id="page-19-0"></span>**Jelszószabályzat**

Beállíthatja, hogy hány nap múlva járjon le a jelszó, hány érvénytelen bejelentkezési kísérlet legyen lehetséges a felhasználói fiók zárolása előtt, és hány perc inaktivitás után léptesse ki a szoftver automatikusan a felhasználót.

- 1. Válassza a Settings (Beállítások) menüt a szoftver kezelőfelületének bal felső részén, majd válassza a **Password Policy** (Jelszószabályzat) lehetőséget.
- 2. Adja meg a jelszó lejáratát napokban 1 és 180 között.
- 3. Adja meg az érvénytelen bejelentkezési kísérletek számát öt, tíz vagy húsz értékben.
- <span id="page-19-1"></span>4. Adja meg azt az időtartamot 1 és 60 perc között, amennyi felhasználói inaktivitás szükséges az automatikus kijelentkeztetés előtt.

### **Elemzési eredmények külső tárhelye**

A futtatási adatokat külső tárhelyen is tárolhatja. Az elemzési eredményeket tartalmazó, külső tárhelyen lévő mappa elérési útvonalának beállítása a kezdeti beállítás során történik. Előfordulhat, hogy az elemzés ismételt sorba állításakor meg kell változtatni az útvonalat. A mappa elérési útvonalának beállításához tegye a következőket.

- 1. A szoftver kezelőfelületén válassza ki a bal felső sarokban található Settings (Beállítások) menüt, majd az **External Storage for Analysis Results** (Elemzési eredmények külső tárhelye) lehetőséget.
- 2. A **Server Location** (Kiszolgáló helye) értékeként adja meg a kimeneti mappához vezető teljes elérési utat.

Kövesse az univerzális elnevezési konvenciókat (UNC). Az UNC elérési út két fordított perjelet, a kiszolgáló nevét és a könyvtár nevét tartalmazza. Az útvonal nem használ leképezett hálózati meghajtót jelölő betűt. Ne használjon leképezett hálózati meghajtóra mutató útvonalat.

- Ha a kimeneti mappa elérési útja egy szint mélységű, a végén fordított perjelnek kell állnia. Példa: \\kiszolgálónév\könyvtár1\
- Ha a kimeneti mappa elérési útja két vagy több szint mélységű, nem szükséges fordított perjel a végén. Példa: \\kiszolgálónév\könyvtár1\könyvtár2
- 3. Adja meg a **Domain** (Tartomány) nevét, ha szükséges.
- 4. Adja meg a mappa helyének biztonsági hitelesítő adatait. Felhasználónév és jelszó megadása kötelező.
- 5. Válassza az **Encryption** (Titkosítás) lehetőséget, ha az adatok titkosítást igényelnek a fájlátvitel során.
- 6. Válassza a **Test Configuration** (Konfiguráció tesztelése) lehetőséget, hogy meggyőződjön arról, hogy a kiszolgáló megfelelően csatlakozik-e a hálózati helyhez.
- 7. Válassza a **Save** (Mentés) lehetőséget.

## <span id="page-20-0"></span>**Auditnapló**

Az auditnaplók adatokat rögzítenek bizonyos műveletekről; ilyen például a felhasználói hozzáférés, a felhasználói profilok változásai, illetve a rendszer, a futtatás vagy az elemzés paramétereinek változásai. Minden auditnapló bejegyzés a következő adatokat tartalmazza:

- **When** (Mikor)—A művelet elvégzésének dátuma és időpontja ÉÉÉÉ-HH-NN és 24 órás idő formátumban.
- **Who** (Kicsoda)—A műveletet kezdeményező felhasználó neve.
- **Type** (Típus)—A tételkategória (felhasználó, futtatás, elemzés vagy rendszer).
- **What or Description** (Micsoda vagy leírás)—A művelet rövid, előre meghatározott leírása.

Az auditnaplókat szűrheti, majd a szűrt listát PDF fájlformátumú jelentésbe exportálhatja. További információkat az *Auditnapló [exportálása](#page-21-2)* a 18. oldalon szakaszban talál.

<span id="page-20-1"></span>MEGJEGYZÉS Az Audit Log (Auditnapló) képernyőt csak rendszergazdák tekinthetik meg.

#### **Auditnaplók szűrése**

Az auditnaplók listáját szűrheti is, hogy csak bizonyos adatokat jelenítsen meg. A korábban szűrt eredményekre alkalmazhat újabb szűrőket a keresés további finomításához. Ha az összes auditnaplóra kívánja alkalmazni a szűrést, előbb törölje a korábbi szűrőket. Válassza ki a Settings (Beállítások) menüt a szoftver kezelőfelületének bal felső részén, majd válassza az **Audit Log** (Auditnapló) lehetőséget.

Az auditnaplók szűréséhez használja a From/To (Kezdő dátum/Befejező dátum), Who (Kicsoda), Type (Típus) és What (Micsoda) mezőket. A mezőkbe írt szövegben a rendszer nem tesz különbséget a kisés nagybetűk között.

Például:

- **From** (Kezdő dátum)—Adja meg a kezdő dátumot.
- **To** (Befejező dátum)—Adja meg a befejező dátumot.
- **Who** (Kicsoda)—Adja meg a felhasználónevet. A felhasználónév bármely részletét beírhatja. Nem szükséges csillagot (\*) beírnia.
- **Type** (Típus)—Adja meg a művelet típusát. Példák: előkészített újraelemzés, megszakított elemzés, befejezett szekvenálás stb. Ez a keresőmező kulcsszóra való keresésként működik.
- **What** (Micsoda)—Adja meg a tétel leírásának bármely részletét. Példák: felhasználó bejelentkezett, elvetve, figyelmet igényel. Ez a keresőmező kulcsszóra való keresésként működik.

### <span id="page-21-2"></span>**Auditnapló exportálása**

- 1. Válassza ki a Settings (Beállítások) menüt a szoftver kezelőfelületének bal felső részén, majd válassza az **Audit Log** (Auditnapló) lehetőséget.
- 2. **[Opcionális]** A napló szűréséhez írja be az adatokat a megfelelő szűrőmezőbe, majd válassza a **Filter** (Szűrő) lehetőséget. További információkat az *[Auditnaplók](#page-20-1) szűrése* a 17. oldalon szakaszban talál.
- 3. Válassza az **Export Log** (Napló exportálása) lehetőséget. A szoftver létrehoz egy PDF formátumú jelentést, amely tartalmazza a felhasználó nevét, az exportálás dátumát és a szűrési paramétereket.

### <span id="page-21-0"></span>**DRAGEN szerver tájékoztató**

A szoftver kezelőfelületének bal felső sarkában található Settings (Beállítások) menüben válassza a **DRAGEN** lehetőséget a következő DRAGEN szerver információk megtekintéséhez:

- **License Valid Until**—DRAGEN szerver a licenc a következő dátumig érvényes: [ÉÉÉÉ-HH-NN]. Egyes alkalmazások speciális DRAGEN szerver licencet igényelnek. A licenc frissítéséhez válassza az **Update** (Frissítés) lehetőséget, navigáljon a \*.zip fájlhoz, majd válassza az **Open** (Megnyitás) lehetőséget.
- **FPGA serial number** (FPGA sorozatszám)—A(z) DRAGEN szerver a Field-Programmable Gate Array (FPGA) hardvert használja az adatelemzéshez. A sorozatszám a DRAGEN kiszolgálón használt konkrét FPGA-ra vonatkozik.
- **Current DRAGEN version** (Jelenlegi DRAGEN verzió)—A DRAGEN Bio-IT processzorkiadás verziószáma. Az alkalmazásszoftver telepíti az alkalmazáshoz szükséges DRAGEN szoftververziót.
- **Self-Test Status** (Önteszt állapota)—Az utolsó DRAGEN szerver önteszt eredményei. A teszt elindításához válassza a **Run Self-Test** (Önteszt futtatása) lehetőséget.
- **Last Update** (Utolsó frissítés)—Az önteszt elvégzésének dátuma és időpontja [ÉÉÉÉ-HH-NN ÓÓ:PP:MM].
- **Available Versions** (Elérhető verziók)—A telepített DRAGEN szerver szoftververziók listája. Ha új verzióra van szükség, forduljon a *Műszaki [támogatás](#page-24-0)* a 21. oldalon.

#### <span id="page-21-1"></span>**Kiszolgálóra vonatkozó követelmények**

A készülék és a kiszolgáló közötti hálózati kommunikációhoz a következő portoknak kell nyitva lenniük.

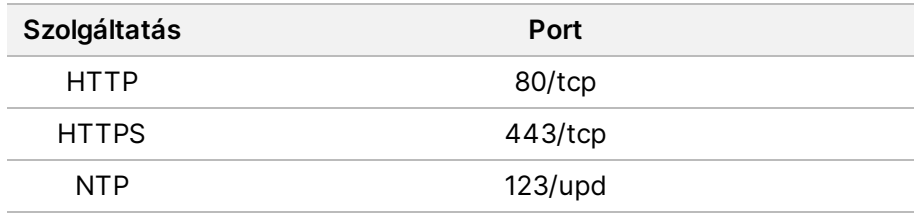

A szerverhez tartománynevet kell hozzárendelni a tartománynév-rendszerében (DNS). Javasolt Transport Layer Security (TLS) tanúsítványokat hozzárendelni a kiszolgáló tartománynevéhez, hogy biztosított legyen az adattitkosítás a helyi hálózaton keresztüli adatátvitel során. Ha TLS tanúsítványok nem biztosíthatók, a rendszer saját maga által létrehozott tanúsítványokat használ.

#### **A(z) DRAGEN szerver újrapárosítása a készülékhez**

Egy Illumina képviselő párosítja a(z) NextSeq 550Dx készülék rendszert a kiszolgálóhoz a kezdeti beállítás során. Ha a kiszolgáló lecsatlakozik a készülékről, kövesse az alábbi utasításokat.

MEGJEGYZÉS Az újrapárosításhoz Illumina Run Manager (DRAGEN szerver) rendszergazdai fiók szükséges. Szüksége lehet Local Run Manager rendszergazdai fiók jelszavára és Windows rendszergazdai fiókra is.

- 1. A(z) NextSeq 550Dx Home (Kezdőképernyő) képernyőn válassza a **Manage Instrument** (Készülék kezelése) lehetőséget.
- 2. Válassza az **Instrument Pairing** (Készülék párosítása) lehetőséget.
- 3. Írja be a(z) DRAGEN szerver gazdanevet vagy IP-címet, majd válassza a **Confirm** (Megerősítés) lehetőséget.
- 4. A tanúsítványba vetett bizalom megerősítéséhez válassza a **Confirm** (Megerősítés) lehetőséget.
- 5. Jelentkezzen be egy Illumina Run Manager (DRAGEN szerver) rendszergazdai fiókkal, majd válassza a **Pair** (Párosítás) lehetőséget.

<span id="page-22-0"></span>A szoftver megerősítést jelenít meg, jelezve, hogy a műszer párosítása sikeres volt.

#### **A Run Manager szoftver beállítása**

A Illumina Run Manager és Local Run Manager között lehet váltani, ha a műszer párosítva van egy Illumina DRAGEN Server for NextSeq 550Dx szerverhez. Az eredmények csak a futtatás tervezésekor használt futtatási menedzser használatával hozzáférhetők. Ez az útmutató a(z) Illumina Run Manager platformra vonatkozó útmutatást tartalmaz. A(z) Local Run Manager használatával kapcsolatos információkért lásd: NextSeq 550Dx készülék ismertető kézikönyve (dokumentumszám: 1000000009513). Illumina Run Manager és Local Run Manager közötti választáshoz tegye a következőket.

MEGJEGYZÉS A futáskezelők közötti váltáshoz Illumina Run Manager (DRAGEN szerver) rendszergazdai fiók szükséges. Szüksége lehet Local Run Manager rendszergazdai fiók jelszavára is.

- 1. A(z) NextSeq 550Dx készülék Home (Kezdőképernyő) képernyőn válassza a **Manage Instrument** (Készülék kezelése) lehetőséget.
- 2. Válassza a **System Customization** (Rendszer testreszabása) lehetőséget, majd a **DRAGEN Server** (DRAGEN szerver) vagy **Local Run Manager** lehetőséget.

<span id="page-23-0"></span>3. A beállítások mentéséhez válassza a **Save** (Mentés) lehetőséget.

### **Egyéni készletek hozzáadása**

Egyes alkalmazások lehetővé tehetik Custom Index Adapter Kits (Egyéni index adapterkészletek) és Custom Library Prep Kits (Egyéni könyvtár-előkészítő készletek) használatát. További információkért tekintse meg a(z) Illumina [támogatási](https://support.illumina.com/) webhelyen található Alkalmazási útmutatót.

# <span id="page-24-0"></span>Műszaki támogatás

Ha műszaki támogatásra van szüksége, vegye fel a kapcsolatot az Illumina műszaki ügyfélszolgálatával.

**Weboldal:** [www.illumina.com](http://www.illumina.com/) **E-mail:** [techsupport@illumina.com](mailto:techsupport@illumina.com)

**Biztonsági adatlapok (SDS-ek)**—Az Illumina [support.illumina.com/sds.html](http://support.illumina.com/sds.html) címen elérhető weboldalán találhatók.

**A termék dokumentációja** letölthető a [support.illumina.com](https://support.illumina.com/) weboldalról.

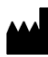

Illumina, Inc. 5200 Illumina Way San Diego, California 92122 U.S.A. +1.800.809.ILMN (4566) +1.858.202.4566 (Észak-Amerikán kívül) techsupport@illumina.com www.illumina.com

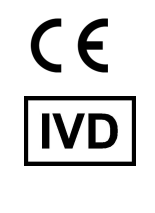

EC REP

Illumina Netherlands B.V.<br>Steenoven 19<br>5626 DK Eindhoven<br>The Netherlands

#### **Ausztrál szponzor**

Illumina Australia Pty Ltd Nursing Association Building Level 3, 535 Elizabeth Street Melbourne, VIC 3000 Ausztrália

illumina®

IN VITRO DIAGNOSZTIKAI HASZNÁLATRA. © 2023 Illumina, Inc. Minden jog fenntartva.